## Selecting Photos

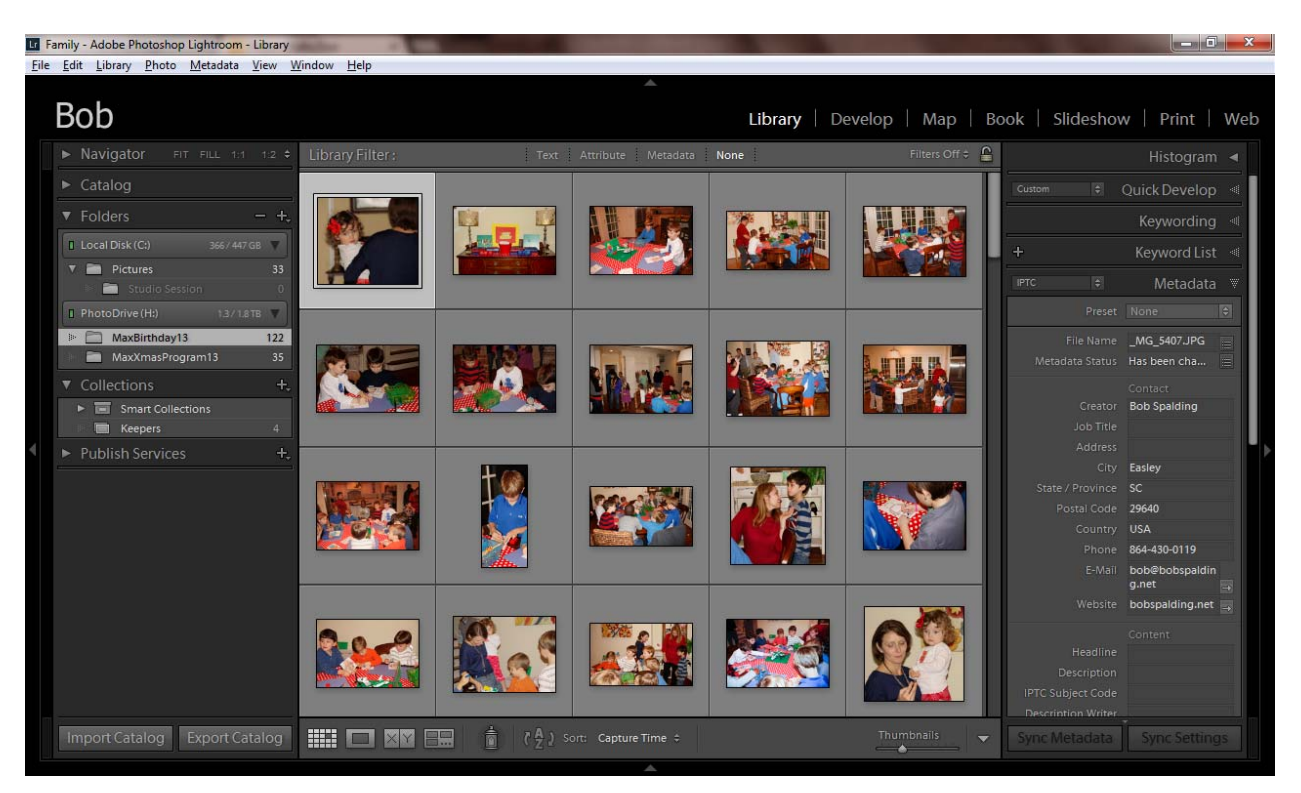

At the bottom of the panel box above

- The box is the Grid Panel button
- The next box is the Screen panel button, by pressing it, this will give you an enlarge view of the photo you are looking at
	- o Can go to the top of the Left Panel Navigator and change the enlargement of the photo. It is usually set as 1:1 or Fill the Screen
	- o Or if you are in Grid View (G), can press the Space Bar to get an Enlarge Photo
- The XY box Compare View
	- o Use this View to select one photo (best) in the entire folder.
	- o I will not use this
- Survey View
	- o Selecting the best image from a group of similar images
	- o Select the first one and then Shift Click on the last one in the group
	- o Then press Shift‐Tab and all the panels go away and you are only looking at the photos
	- o Move the photos around
	- o Press X on the photos you do NOT want
	- o You will be left with one Photo
	- o Mark the photo (Flag/Color Bar/Rate)

## Tagging Photos

- Go to the Photo Menu on File Menu Bar
	- o Go down to Auto Advance and turn on
	- o This will automatically take you to the next picture
- Go through all photos and place a "P" for Pick or a "X" for Reject
- Once done, go to Photo Menu
	- o Delete Rejected Photos
	- o Remove from Disk